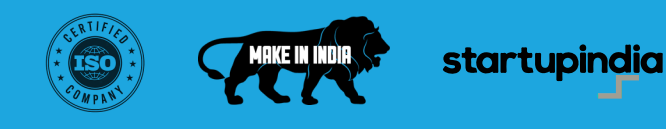

# **Instruction Manual**

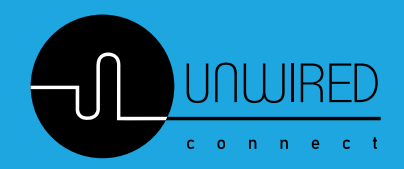

# Unwired Connect

is all about how we help

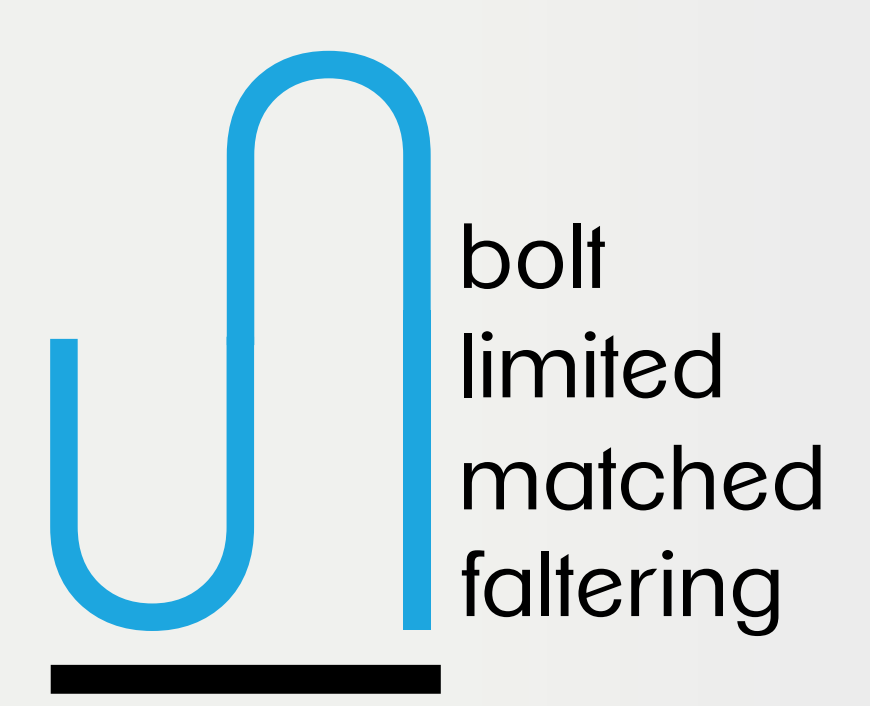

possibilities & performance

Unwired Connect (UWC) is here to *unbolt* superior products and solutions based on cutting-edge R & D b olstered on lo T fo cused te chnology. The next level of digital transformation across varied domains is here to bring unlimited opportunities waiting to be seized, which is possible with a powerful backend support and product team that is cognizant of dynamic information that drives these changes- That is who we are! We have unmatched end-market experience, technical & design capabilities, manufacturing know-how, and global supply chain & product management expertise that enables us to deliver superior outcomes. We design and develop unfaltering products that speak directly and earnestly with consumers and help solve their real problems. The way we see it ... a reliable product does what it should do, each time you use it. Unbolt unlimited, unmatched, and unfaltering possibilities and performance with UWC

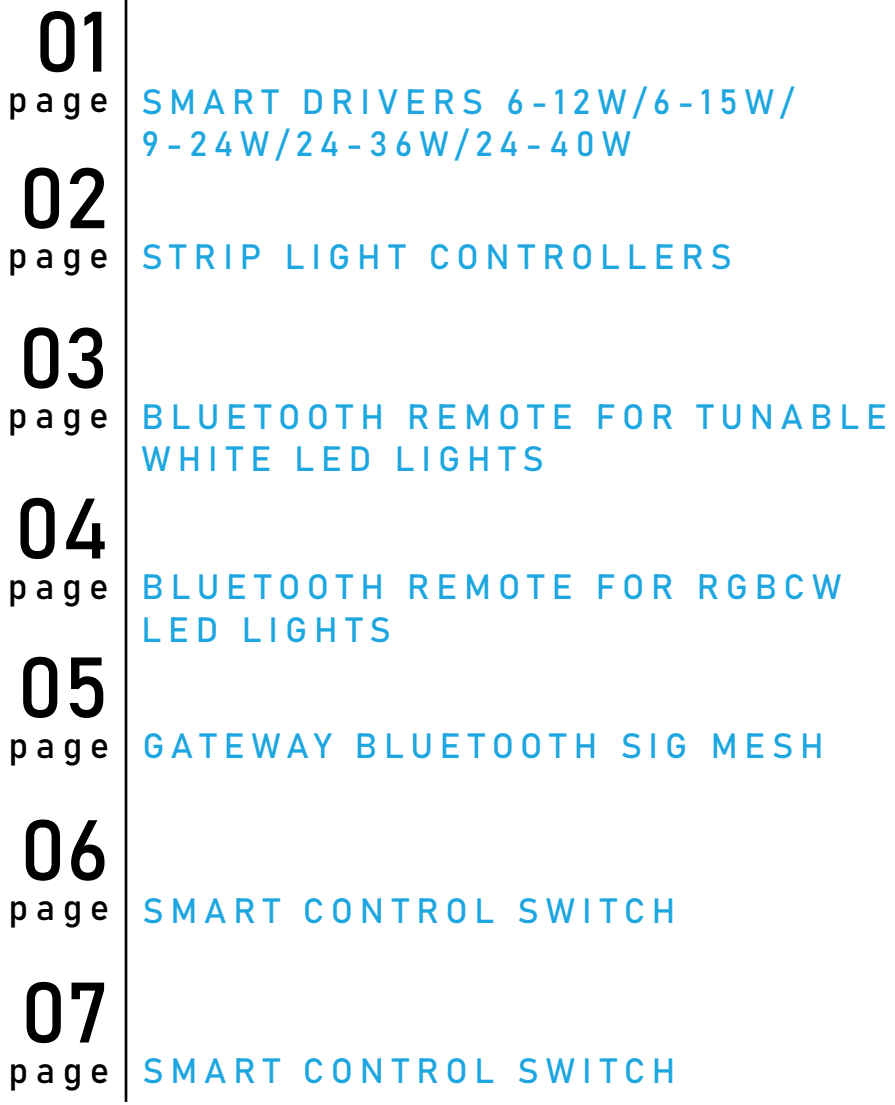

Unwired Connect reserves the right to discontinue any products from its collection at any time whatsoever and without prior notice. It also reserves the right to make technical modifications as well as change any parts or details deemed suitable for improvement purposes.

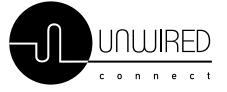

www.unwiredconnect.in | info@unwiredconnect.in

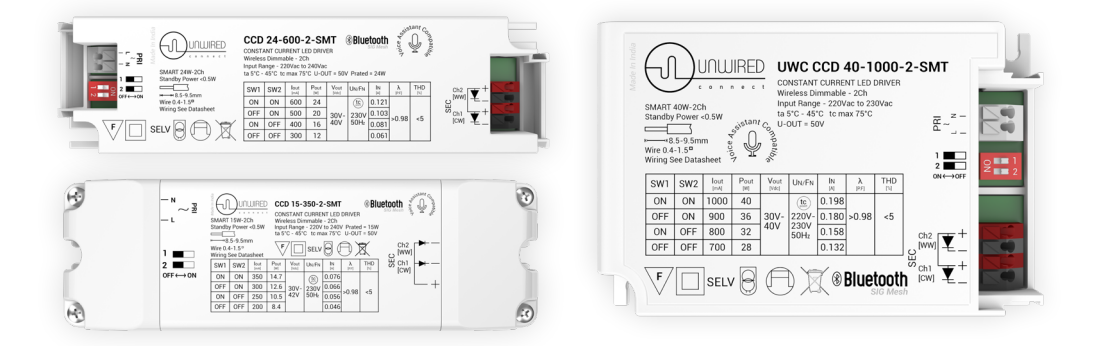

#### SMART DRIVERS 6-12W/6-15W/9-24W/24-36W/24-40W

#### A. CONNECTION GUIDELINES

1. Select the required current for your luminary using the DIP switch on the driver.

- 2. Connect the luminary to the driver as indicated on the driver using the connector provided.
- 3. Connect the driver to 230V/50Hz main supply.

#### B. PAIRING GUIDELINES

1.Ensure WiFi (2.4G only) is turned on and the phone is connected to the same network to which the Driver is to be connected

2. Launch the Smart Life app

3. Tap the  $\bullet$  icon on top right corner of the screen and select  $\Box$  Add Device

4. Power on the Driver. The luminaire will indicate pairing mode by flashing (1 channel: flashing, 2 channel: flashing on Cool White channel)

5. If this is not the first time pairing the device/if device does not enter pairing mode, power OFF -> ON the device to enter pairing mode (luminaire flashing)

6. The device will be detected by the Smart Life App. Tap on **Add** 

BLE SIGMesh<sup>o</sup>Tap on the icon.

8. Enter the WiFi SSID/Password when prompted. Once it has paired successfully, tap on Done on the top right corner

#### FOR WIFI FOR SIGMESH

1. Ensure Bluetooth is turned on and the phone is connected to the internet using WiFi (2.4G only) and/or Mobile data

2. Launch the Smart Life app

3. Tap the  $\bigcirc$  icon on top right corner of the screen and Select  $\Rightarrow$  Add Device

4. Power on the Driver. The luminaire will indicate pairing mode by flashing (1 channel: flashing, 2 channel: flashing on Cool White channel)

5. If this is not the first time pairing the device/if device does not enter pairing mode, power OFF -> ON the device to enter pairing mode (luminaire flashing)

6. The device will be detected by the Smart Life App. Tap on **Add** 

7. Tap on the  $\bigcirc$  icon.

8. Once the device has paired successfully, tap Done on the top right corner

#### **CAUTION**

Do not place the driver in/behind a metal casing as this will impede wireless communication

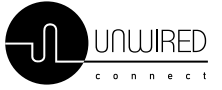

01

## **Unwired Connect**

installation instructions

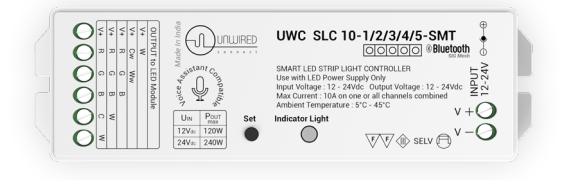

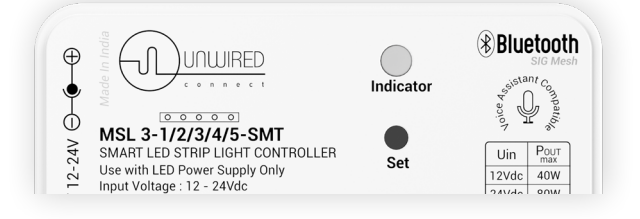

#### Strip Light Controllers

#### A. CONNECTION GUIDELINES

1. Connect the strip light to the controller using the connector provided

2. Connect the controller to a 12Vdc or 24Vdc constant voltage power supply as required by the strip light using a DC male connector.

#### B. PAIRING GUIDELINES

1. Ensure WiFi (2.4G only) is turned on and the phone is connected to the same network to which the Controller is to be connected

2. Launch the Smart Life app

3. Tap the  $\bullet$  icon on top right corner of the screen and select  $\Rightarrow$  Add Device  $\text{select} \ \Leftrightarrow$  Add Device

4. Power on the Strip Light Controller. The strip light will enter pairing mode as indicated by the breathing on white/red channel

5. If this is not the first time pairing the device/if device does not enter pairing mode, press and hold the set button for 5 seconds till it enters pairing mode (strip light breathing)

6. The device will be detected by the Smart Life App. Tap on Add Tap on Add Add

7. Tap on the  $\bigodot$  icon.

8. Enter the WiFi SSID/Password when prompted. Once it has paired successfully, tap on Done on the top right corner

#### FOR WIFI **FOR SIGMESH**

1. Ensure Bluetooth is turned on and the phone is connected to the internet using WiFi (2.4G only) and/or Mobile data

2. Launch the Smart Life app

3. Tap the  $\bullet$  icon on top right corner of the screen and

4. Power on the Strip Light Controller. The strip light will enter pairing mode as indicated by the breathing on white/red channel

5. If this is not the first time pairing the device/if device does not enter pairing mode, press and hold the set button for 5 seconds till it enters pairing mode (strip light breathing)

6. The device will be detected by the Smart Life App.

7. Tap on the  $\bullet$  icon.

8. Once the device has paired successfully, tap Done on the top right corner

#### **CAUTION**

Do not place the strip light controller in/behind a metal casing as this will impede wireless communication

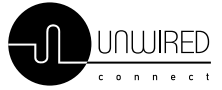

## **Unwired Connect**

installation instructions www.unwiredconnect.in | info@unwiredconnect.in installation instructions

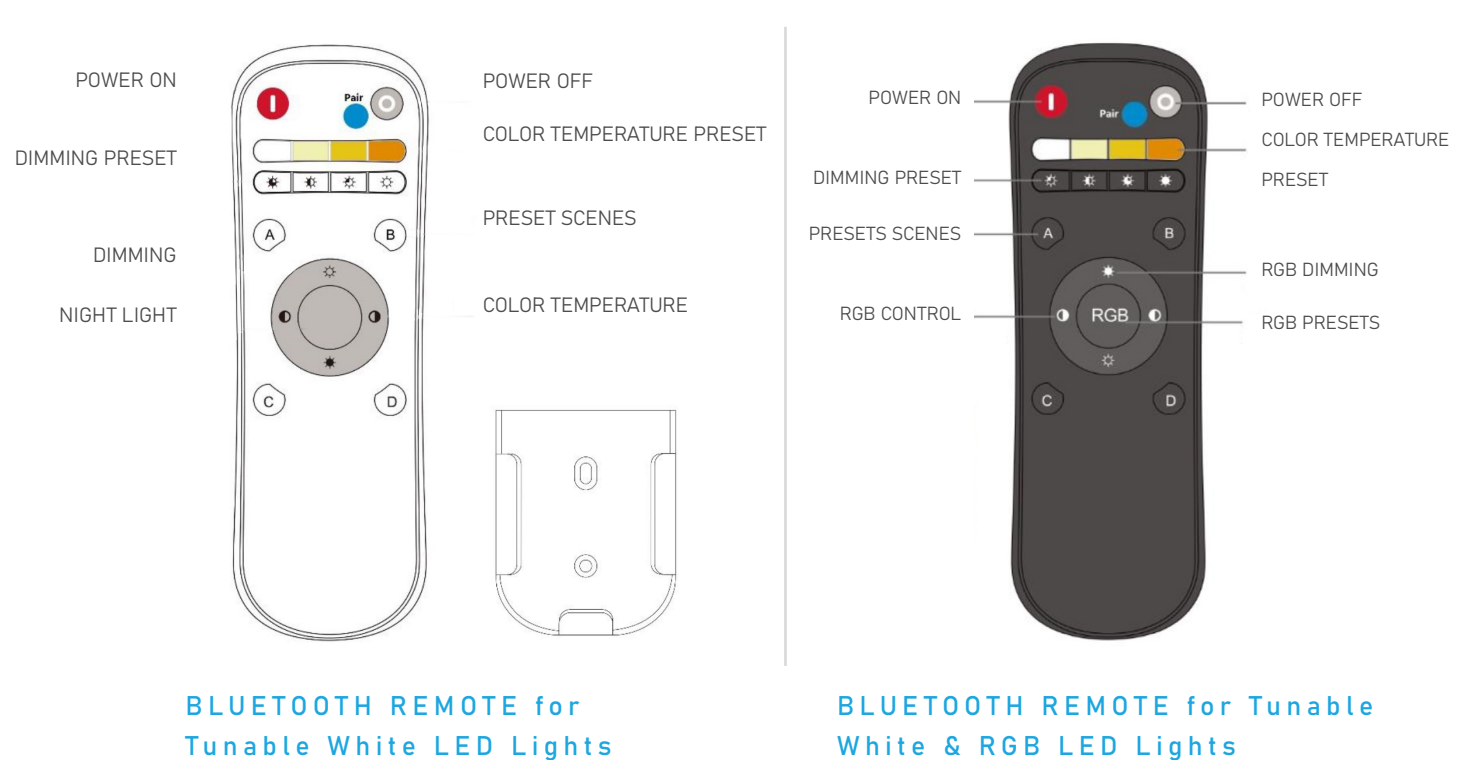

Tunable White LED Lights

#### A. OPERATING INSTRUCTIONS

Lift the back plate and insert 2 AAA batteries

#### B. PAIRING GUIDELINES

CONFIGURING THE BLUETOOTH REMOTE WITH THE APP 1. Ensure Bluetooth is turned on and the phone is connected to the internet using WiFi (2.4G only) and/or Mobile data

2. Launch the Smart Life app

3. Tap the  $\bullet$  icon on top right corner of the screen and select <sub>th</sub> Add Device

4. Long press the "PAIR " button of the remote for 5 seconds. The Smart Control Switch will enter pairing mode as indicated by the LED flashing

5. The device will be detected by the Smart Life App.

Tap on Add

6. Tap on the  $\bigoplus$  icon.

7. Once the device has paired successfully, tap **Done** on the top right corner

#### C. USING BLETOOTH REMOTE WITHOUT APP

#### PAIRING

Turn off the power of the light and then turn on the lighting within 10 seconds. Long press the "net button until the light blinks 3 times.

#### UNPAIRING

Turn off power switch, then turn on the light within 10 seconds, long press the " " button until the light blinks 3 times.

**NOTE** 

1. UWC recommends max 40 devices/remote for smooth operation. 2. Each driver/controller can be paired with max 8 remotes. 3. Please use the latest version of the Smart Life App downloaded from Play Store for Android devices and App Store for Apple devices.

ADDING AND REMOVING DEVICES TO BE CONTROLLED BY THE BLUETOOTH REMOTE

1. Launch the Bluetooth remote panel from the Smart Life App

2. Tap 'Configure Group A'

3. The devices available to bind with the Smart Control Switch will be listed

Tap  $\bullet$  to add to Bluetooth remote group

Tap  $\bullet$  to remove from Bluetooth remote group

indicates device offline, can be added once online

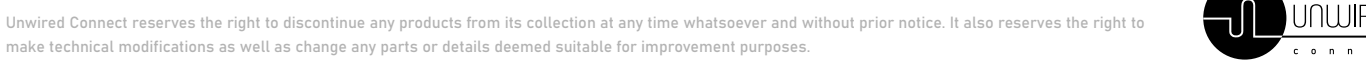

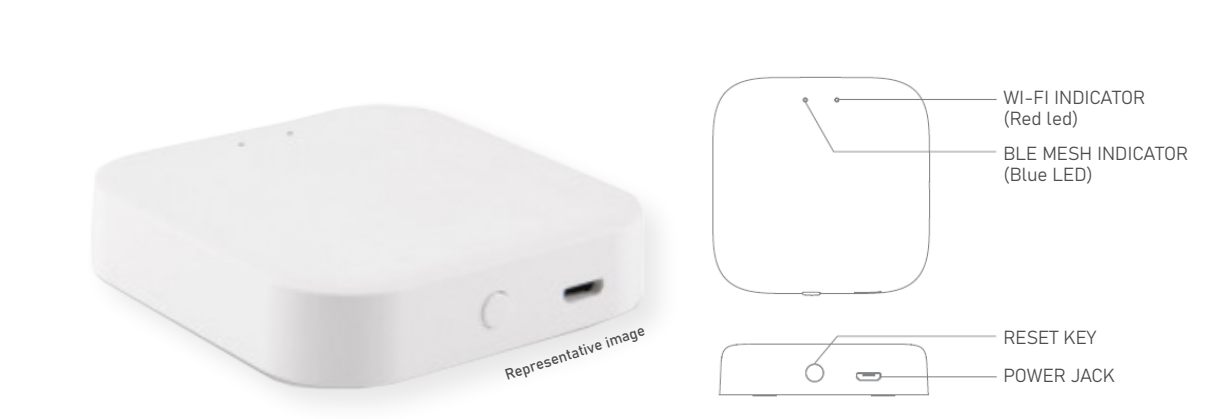

## GATEWAY BLUETOOTH SIG Mesh

UWC GTW SMT is a smart gateway built on BLE SIG Mesh, 2.4G Wi-Fi wireless technology. Configurable on the Smart Life App, the gateway is the link between third party protocols like Alexa/Google Home and Unwired Connect's SigMesh Tuya based products.

#### A. OPERATING INSTRUCTIONS

Power On the Gateway using a 5V/1A USB adapter.

#### B. PAIRING GUIDELINES

CONFIGURING THE GATEWAY WITH THE APP

1. Ensure WiFi (2.4G only) is turned on and the phone is connected to the same network to which the Gateway is to be connected

2. Launch the Smart Life app

3. Tap the  $\bullet$  icon on top right corner of the screen and Select  $\uplus$  Add Device

4. If the gateway has not been previously paired/is unpaired, the blue LED will start flashing to indicate that the Gateway is in pairing mode.

5. If the Gateway is previously paired, to reset long press the Reset key for about 7 seconds till the Gateway enters pairign mode as indicated by the blue LED flashing. 6. The device will be detected by the Smart Life App.

Tap on Add

7. Tap on the  $\bullet$  icon.

8. Enter the WiFi SSID/Password when prompted. Once it has paired successfully, tap on Done on the top right corner

ADDING EXISTING DEVICES TO THE GATEWAY

1. Launch the Gateway panel from the Smart Life App

2. Tap on  $+$  Add Device at the bottom of the page and select 'Add Existing'

- 3. Select the devices to be added (indicated by  $\bigcirc$ )
- 4. Tap on "Confirm" on the top right corner of the page
- 5. In the dialogue box that pops up, select "Connect Now"
- 6. Wait for the progress bar to complete and tap on finish.

PAIRING NEW DEVICES TO THE GATEWAY

1. Turn on the devices to be paired and ensure they are in pairing mode.

2. Launch the Gateway panel from the Smart Life App 3. Tap on  $+$  Add Device at the bottom of the page and select 'Search for devices'

4. Tap on Light is in a flash

5. The devices which are in pairing mode will automatically

be paired and added to the Gateway in a few moments. Tap Done

4. Tap on Done on the top right corner

REMOVING NEW DEVICES FROM THE GATEWAY 1. Launch the Gateway panel from the Smart Life App 2. Tap on '...' on the top right corner of the device tile and select Unbind Gateway.

3. Tap on Confirm

#### **CAUTION**

Do not place the Gateway in/behind a metal casing as this will impede wireless communication Ensure the Gateway is within range of all devices which are added to it

05

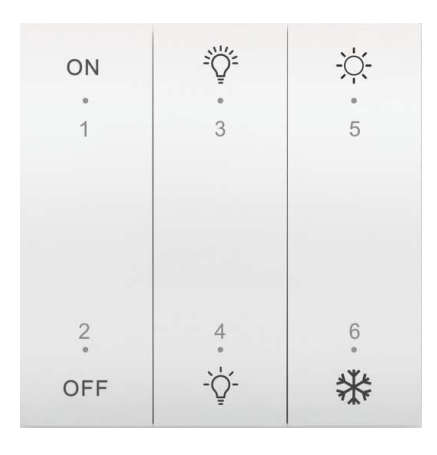

### Smart Control Switch

#### A. OPERATING INSTRUCTIONS

Lift the back plate with a flat screwdriver and insert 2 CR2032 batteries

#### B. PAIRING GUIDELINES

CONFIGURING THE SMART CONTROL SWITCH WITH THE APP

1. Ensure Bluetooth is turned on and the phone is connected to the internet using WiFi (2.4G only) and/or Mobile data

2. Launch the Smart Life app

3. Tap the  $\bullet$  icon on top right corner of the screen and Select  $\Rightarrow$  Add Device

4. Press and hold the 'ON' and 'OFF' buttons at the same time for over 5 seconds. The Smart Control Switch will enter pairing mode as indicated by the LED flashing

5. The device will be detected by the Smart Life App. Tap on Add

6. Tap on the  $\bullet$  icon.

7. Once the device has paired successfully, tap Done on the top right corner

ADDING AND REMOVING DEVICES TO BE CONTROLLED BY THE

SMART CONTROL SWITCH

1. Launch the Smart Control Switch panel from the Smart Life App

2. Tap 'Configure Group A'

3. The devices available to bind with the Smart Control Switch will be listed

Tap **to add to Smart Control Switch group** 

Tap ● to remove from Smart Control Switch group

 $\bullet$  indicates device offline, can be added once online

#### CAUTION

Do not place the smart contorl switch in/behind a metal casing as this will impede wireless communication

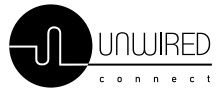

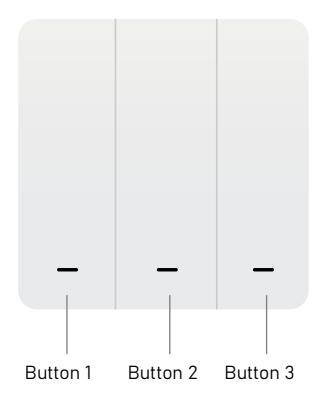

#### Scene Switch

#### A. OPERATING INSTRUCTIONS

Lift the back plate with a flat screwdriver and insert 1 CR2032 battery

#### B. PAIRING GUIDELINES

CONFIGURING THE SCENE SWITCH WITH THE APP

1. The Scene Switch must be paired with a Sigmesh Gateway. Add a Gateway to the app by following the instructions on (insert page)

2. Ensure Bluetooth is turned on and the phone is connected to the internet using WiFi (2.4G only) and/or Mobile data

3. Launch the Smart Life app

4. Launch the Gateway panel from the Smart Life app 5. Tap on  $+$  Add Device at the bottom of the page and select 'Search for devices'

#### 6. Tap on Light is in a flash

7. Long press Button 1 for about 7 seconds till it enters pairing mode as indicated by the LED flashing

8. The Scene Switch will automatically be paired and added to the Gateway in a few moments. Tap on Done

9. Tap on Done on the top right corner

ADDING SCENES AND AUTOMATIONS TO BE EXECUTED BY THE SCENE SWITCH

1. Launch the Scene Switch panel from the Smart Life App

2. Select 'Button 1' 'Button 2' or 'Button 3' to configure each one respectively

3. Tap on Add Intelligence on the bottom of the screen

4. Tap on the  $\bigoplus$  icon to the right of 'When condition is met' and select 'single click' 'double click' or 'long press'. One scene can be configured per condition per switch

- 5. Tap on the  $\bigcirc$  icon to the right of 'Task'
	- a. Select 'Launch Tap to Run' to execute a Tap to Run Automation that has been configured in the Scenes section of the Smart Life app. Select the required automations (indicated by  $\bullet$ ). Tap on Next on the top right corner.
	- b. Select 'Device' to choose a device or group to execute a specific function. Choose the function in the following screen (Eg: On/Off, Mode, Brightness, Color Temp) and tap on 'Next' on the top right corner.
	- c. Multiple Tap to Run automations and Device/Group functions can be configured simultaneously on a single condition

6. Tap on 'Edit Name' on top left corner on the image and provide a name to the scene

7. Tap on 'Save' on the top right corner of the screen

#### **CAUTION**

Do not place the scene switch in/behind a metal casing as this will impede wireless communication

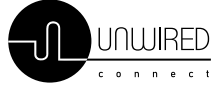

Visit us on www.unwiredconnect.in Write to us on info@unwiredconnect.in Follow us on **[iii** /unwiredconnect

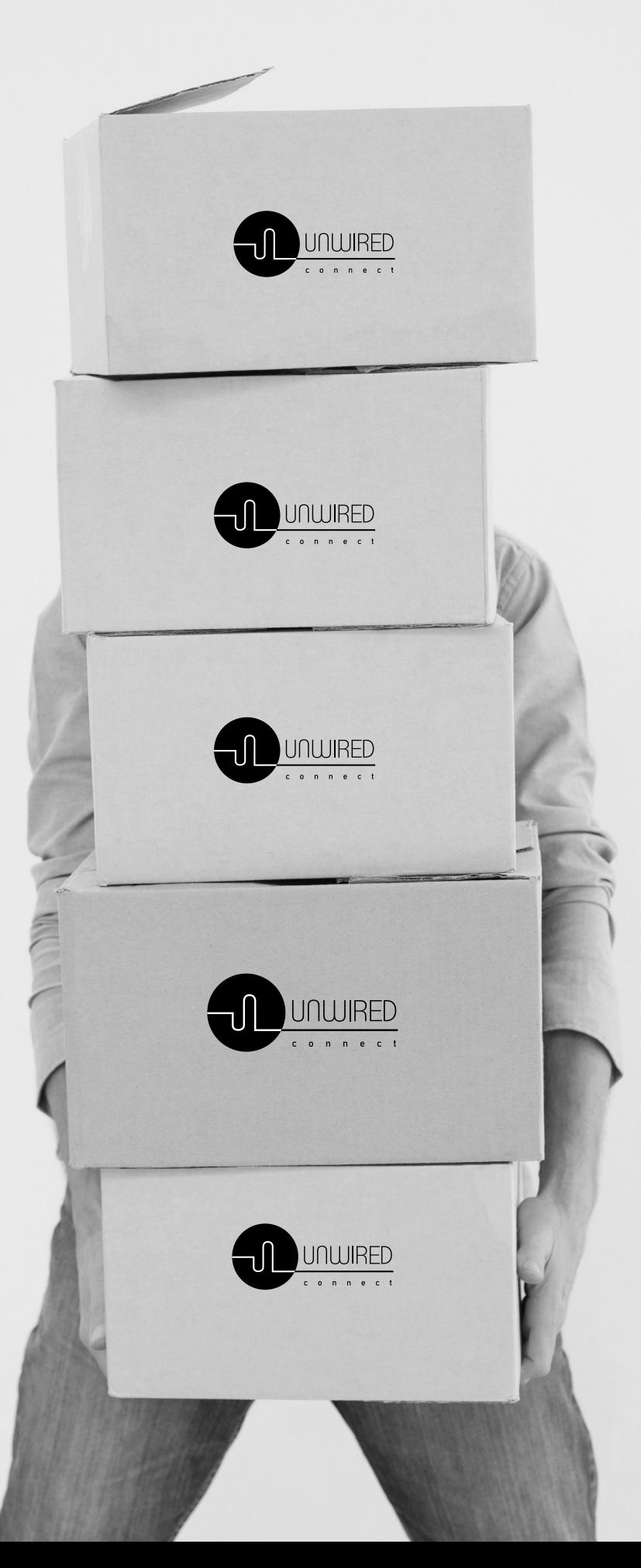

Unwired Connect Private Limited

111, Nirav 7, 1st Flr, Near GaonDevi Temple, Sativali, Off Western Express Highway, Vasai (E), Palghar, Maharashtra 401 208